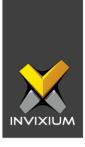

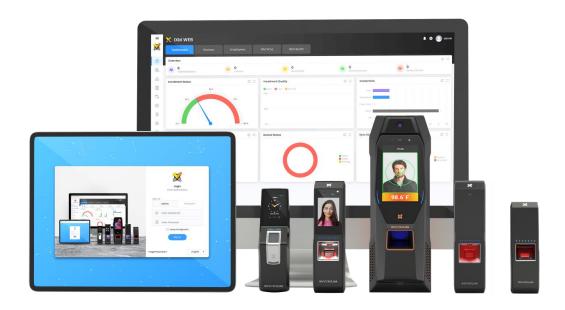

# **Feature Description Document**

Configuring IXM Link for Siemens SiPass

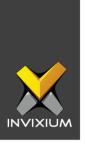

#### **Purpose**

This document outlines the process of configuring IXM Link to sync users between Invixium's IXM WEB and Siemen's SiPass integrated software.

### **Applies to**

| TITAN       | TFACE       | TOUCH 2     | SENSE 2     | MERGE 2     | MYCRO       |
|-------------|-------------|-------------|-------------|-------------|-------------|
| All Devices | All Devices | All Devices | All Devices | All Devices | All Devices |

#### **Description**

IXM Link is a licensed module in IXM WEB that helps to synchronize the user database between IXM WEB (from where biometric enrollment for users is performed) and leading Access Control Panel Software (from where access rules for the users and the organization are managed).

This FDD will describe how to set up and configure IXM Link if you are using Siemen's SiPass integrated software to keep IXM WEB users in sync with SiPass by using its APIs to import and export users and their cards.

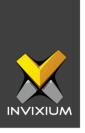

## **Requesting a License**

1. From **Home** >> Expand the **Left Navigation Pane** >> Select the **License** tab >> Click on the **SiPass (Siemens)** icon.

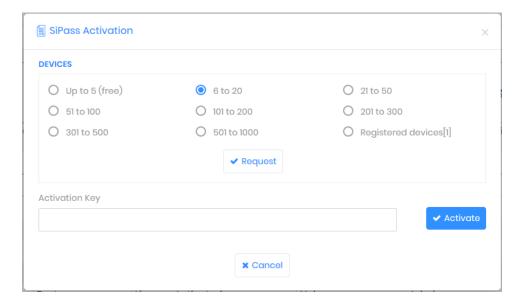

2. Select the required license based on the number of devices and click **Request** to see the details and send them to Invixium support to request a license.

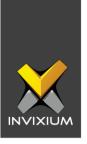

- 3. The details screen will vary based on whether <a href="SMTP settings are configured">SMTP settings are configured</a> in IXM WEB:
  - a. If SMTP settings are not configured, a "Copy to Clipboard" icon will appear.

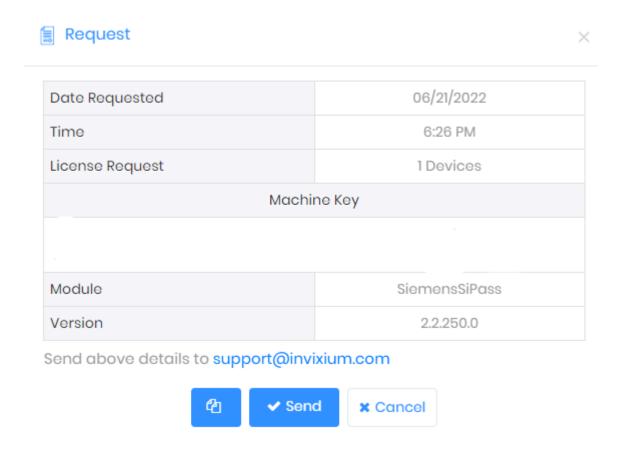

Click to copy the details and paste them in an email to <a href="mailto:support@invixium.com">support@invixium.com</a> to start the licensing process.

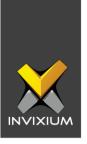

b. When SMTP settings are configured, a "Send" button and "Copy to Clipboard" icon will appear.

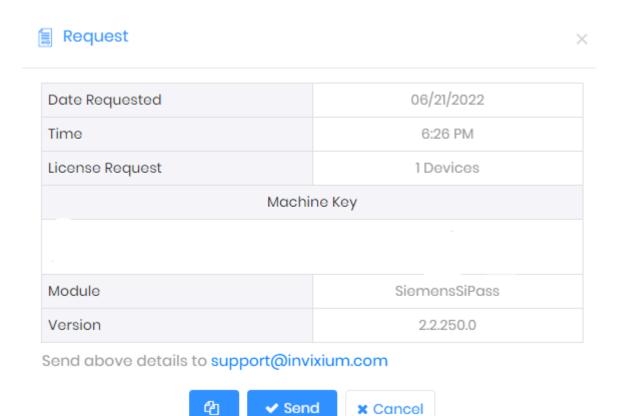

Click **Send** to directly email the details displayed to Invixium support to start the licensing process.

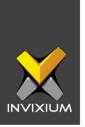

4. Once you receive the license key from Invixium, go back to the same page from where you requested the license and input the license key in the Activation Key field as shown below.

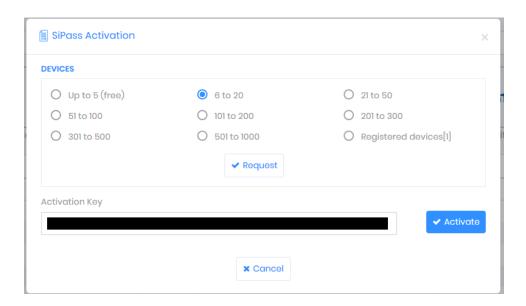

5. Click **Activate** to activate the license.

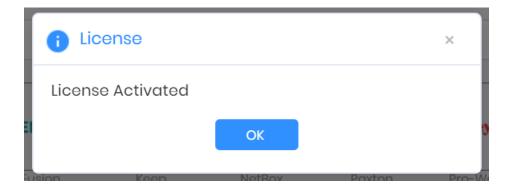

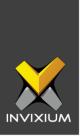

## **Configuring Wiegand to Output Siemens SiPass**

- 1. Register all IXM devices.
- 2. From **Home** >> Click the **Devices** tab on the top.
- 3. Select any device.
- 4. Navigate to the **Access Control** tab for the selected device >> Click on **Wiegand.**

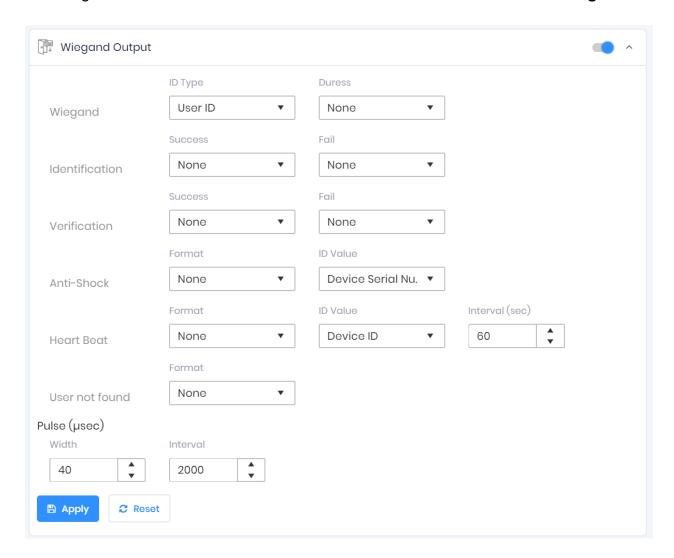

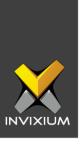

- 5. Toggle the switch on the right to enable Wiegand Output for the device.
- 6. Set ID Type of output Wiegand to Employee ID/Default/Actual Card as displayed:

Note: Invixium devices can have up to 512-bits customizable Wiegand format. The default output is Standard 26-bit. To change the output to a different Wiegand format, refer to the Configuring Wiegand document.

# Wiegand Default Card ▼ Employee ID Default Card Actual Card

- 7. Click Apply.
- 8. This will update the Wiegand Output settings of the device selected in step 3.
- 9. If you have more devices, then follow the next steps to copy all Wiegand settings to all devices simultaneously. *Note: This copies all Wiegand output settings.*
- 10. From **Home** >> Click the **Devices** tab on the top >> Select the device in step 3 >> Click on **Broadcast** on the right.

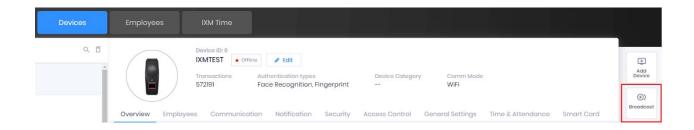

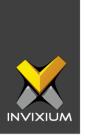

11. Select the device for which you've set the ID Type above and check Wiegand output in Access Control section as displayed:

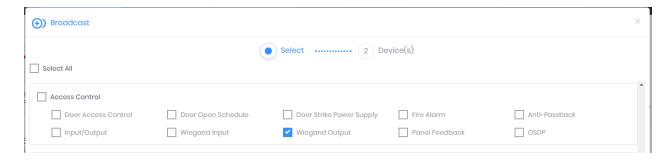

12. Click **Broadcast** and select the rest of the devices in the popup as displayed. Click **OK** to copy all Wiegand output settings of the source device to all destination devices at once.

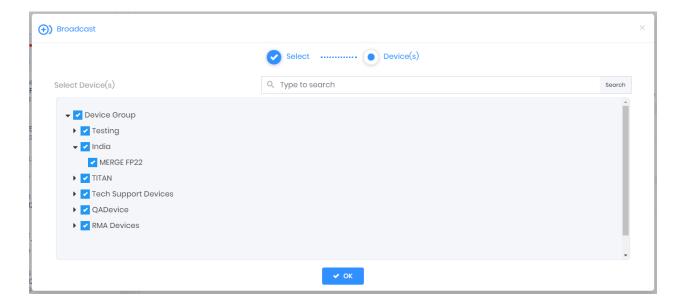

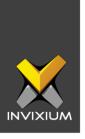

## **Field Mappings**

Below are the Siemens SiPass fields mapped with IXM WEB.

| O'Dana Field    | IVM E'-LI    | Notes                                                                                                    |  |
|-----------------|--------------|----------------------------------------------------------------------------------------------------|--|
| SiPass Field    | IXM Field    | Notes                                                                                                    |  |
| First Name      | First Name   |                                                                                                    |  |
| Last Name       | Last Name    |                                                                                                    |  |
| Employee Number | User ID      |                                                                                                    |  |
| Address         | Address – 1  |                                                                                                    |  |
| Phone Number    | Office Phone |                                                                                                    |  |
| Mobile Number   | Mobile       |                                                                                                    |  |
| Email Address   | Email        |                                                                                                    |  |
| Start Date      | Start Date   | If this is null in IXM WEB,<br>then the sync process will set<br>this as the start date as<br>SiPass doesn't accept an<br>empty values.                                                                                                    |  |
| End Date        | End Date     | For the case when this is null in the SiPass database which in SiPass software means access till the next 100 years we set this to the same i.e. today's date + 100 years in IXM WEB which roughly means the same for all practical purposes. |  |
| PIN             | PIN          |                                                                                                    |  |
| Card number     | Prox ID      |                                                                                                    |  |
| Imaging         | Photo        |                                                                                                    |  |
| Workgroup       | Department   | A workgroup is mandatory in<br>the case of Sipass users,<br>hence if the Sipass license is<br>activated, the department<br>field becomes mandatory in<br>IXM WEB while                                                                        |  |

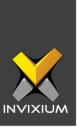

adding/updating users.

#### **Configuring LINK for Siemens SiPass**

From Home >> Expand the Left Navigation Pane >> Select the IXM Link tab >>
Click the Siemens icon. By default, the Siemens SiPass configuration is turned
OFF.

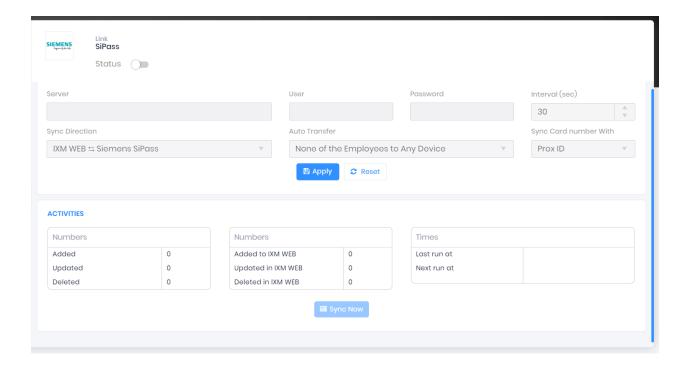

2. Enable editing configuration by toggling the switch next to the logo to **ON**. Data is not synced when the configuration is applied with this switch in the OFF position.

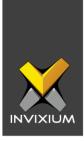

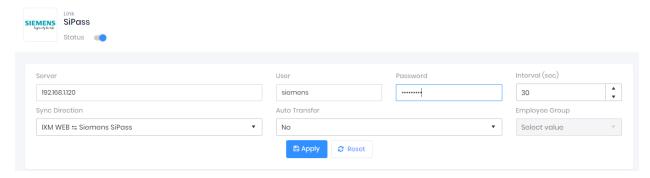

3. Each configuration setting is explained below:

**Server:** IP address of the server where Siemens SiPass is installed.

**User:** User Name to log into SiPass software.

Password: Password to log into SiPass software.

**Interval (sec)**: Latency acceptable between data transfers.

#### **Sync Direction:**

- 1. Sync data from Siemens SiPass to IXM WEB.
- 2. Sync data from IXM WEB to SiPass.
- 3. Sync data both ways. A link will update IXM WEB first and then SiPass.

#### **Auto Transfer:**

- ➤ No: Employees synchronized from Siemens SiPass will not be automatically added to any of the employee groups present in IXM WEB.
- Yes: On selecting 'Yes' for Auto Transfer, the employee group selection dropdown enables, which displays all the employee groups present in IXM WEB. All the employees synchronized from Siemens SiPass will be automatically added to the employee group selected on the Link Configuration Page.

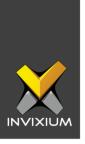

**Employee Group:** Selection of employee group needs to be done to use the Auto transfer functionality.

4. Click **Apply** to save the settings.

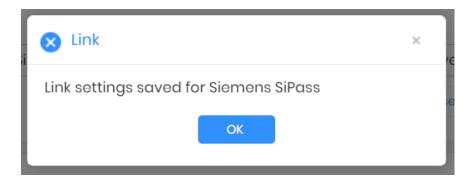

Visiting this view while main switch is ON collapses Configuration section and expands Activity section.

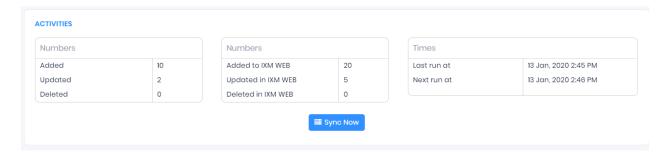

Here you can see some data pertaining to last and next run times.

Clicking **Sync Now** immediately starts synchronizing pending data. This is useful when you don't want to wait until the next scheduled run which is shown in Next Run At.

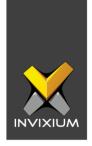

When data is syncing at the given interval, the numbers on the view will change accordingly.

## **Multiple Cards**

Siemens SiPass can have multiple cards per user but IXM WEB supports only one Prox card. Link selects the first available valid card.

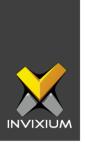

#### **Support**

For more information relating to this Feature Description document, please contact us at <a href="mailto:support@invixium.com">support@invixium.com</a>

#### **Disclaimers and Restrictions**

This document and the information described throughout are provided in their present condition and are delivered without written, expressed, or implied commitments by Invixium Inc. and are subject to change without notice. The information and technical data herein are strictly prohibited for the intention of reverse engineering and shall not be disclosed to parties for procurement or manufacturing.

This document may contain unintentional typos or inaccuracies.

#### **TRADEMARKS**

The trademarks specified throughout the document are registered trademarks of Invixium Access Inc. All third-party trademarks referenced herein are recognized to be trademarks of their respective holders or manufacturers.

Copyright © 2022, INVIXIUM. All rights reserved.